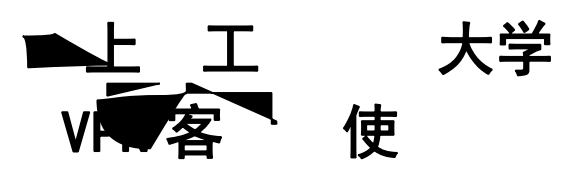

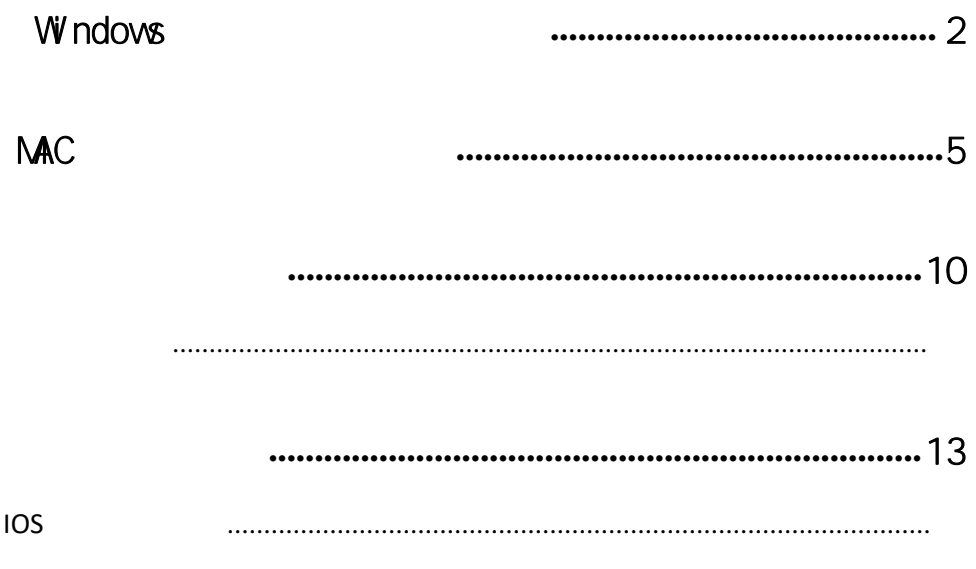

<span id="page-1-0"></span>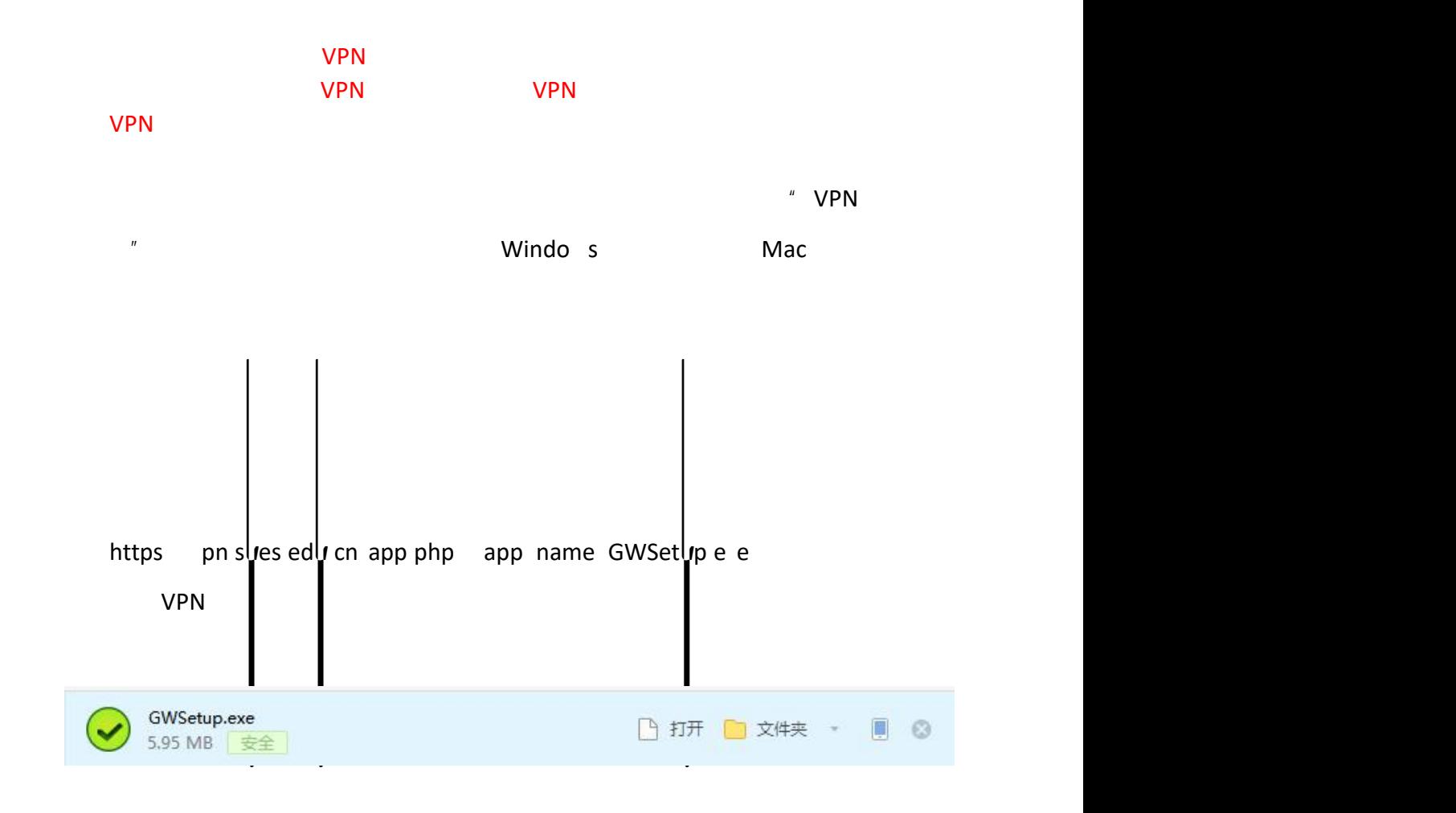

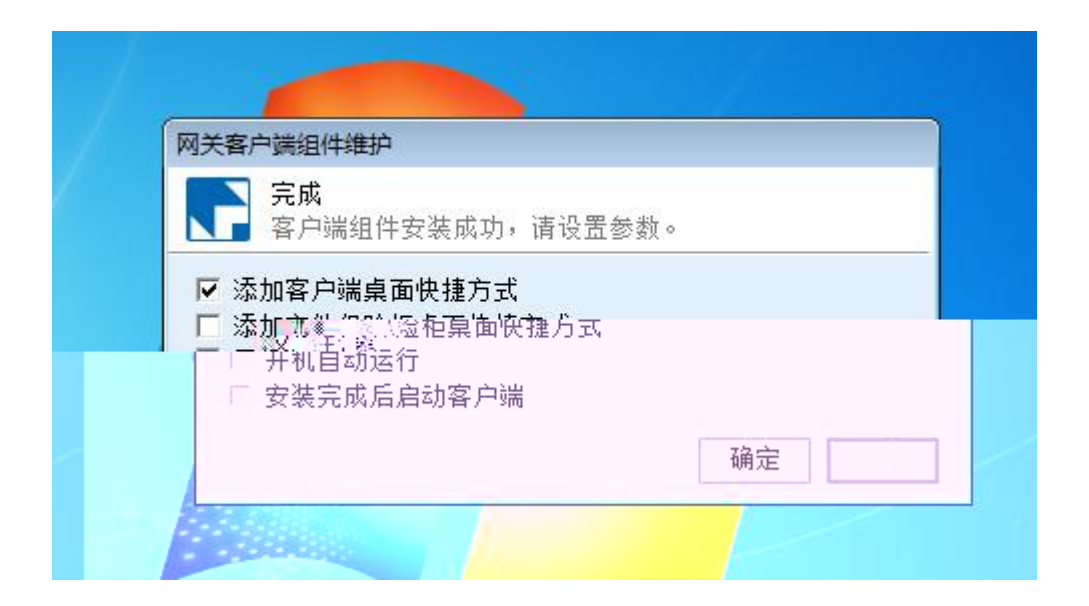

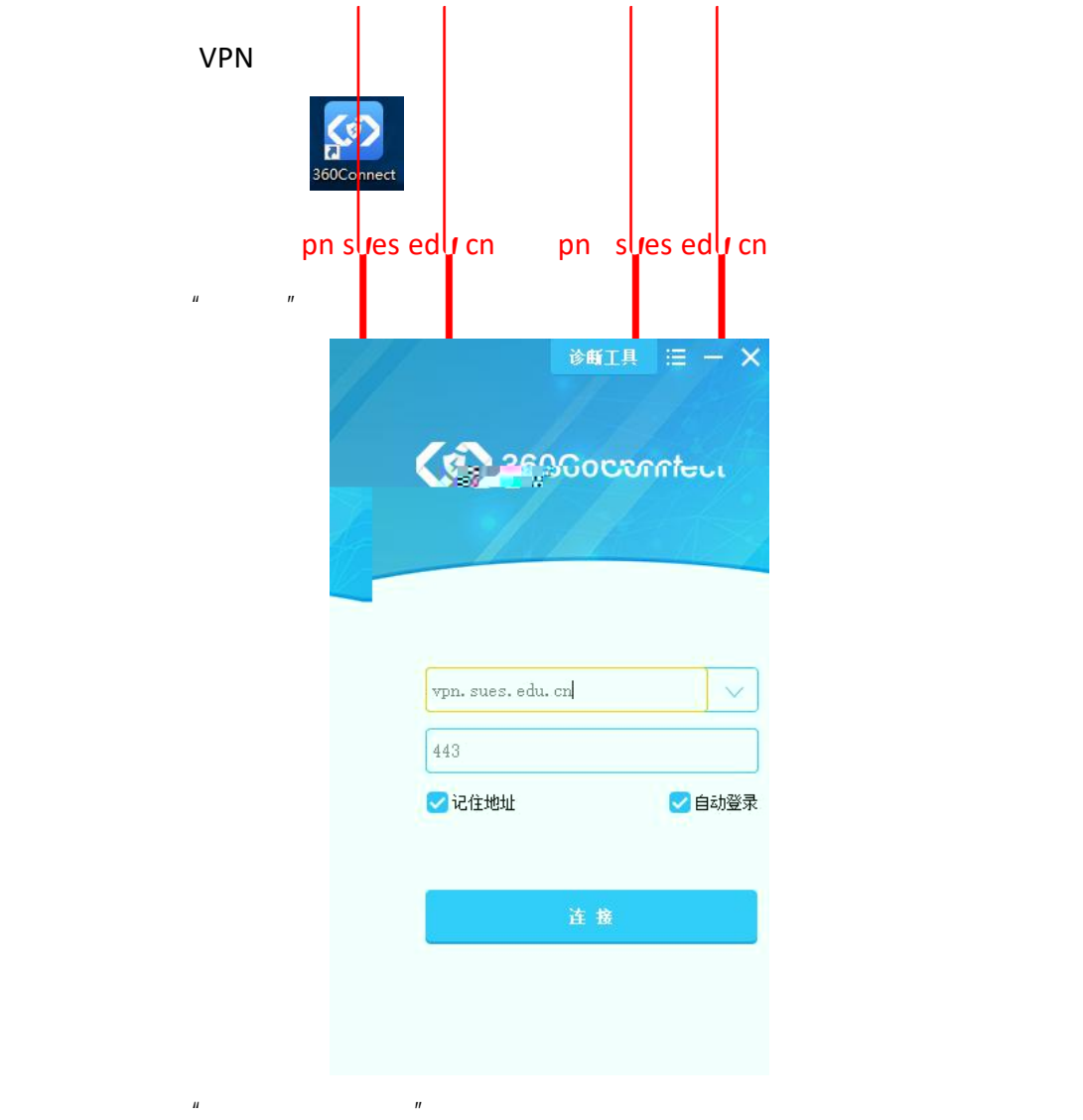

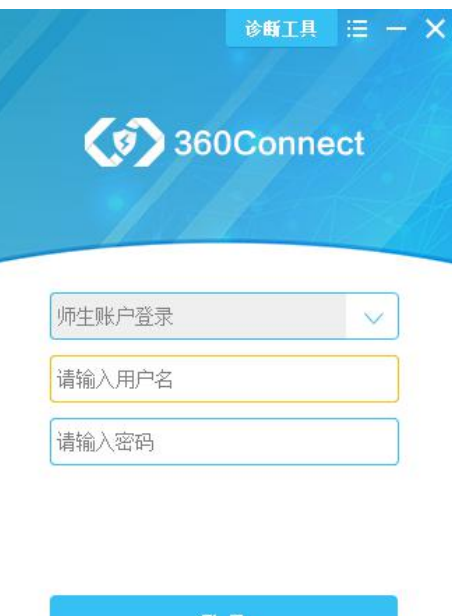

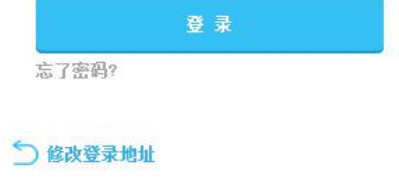

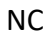

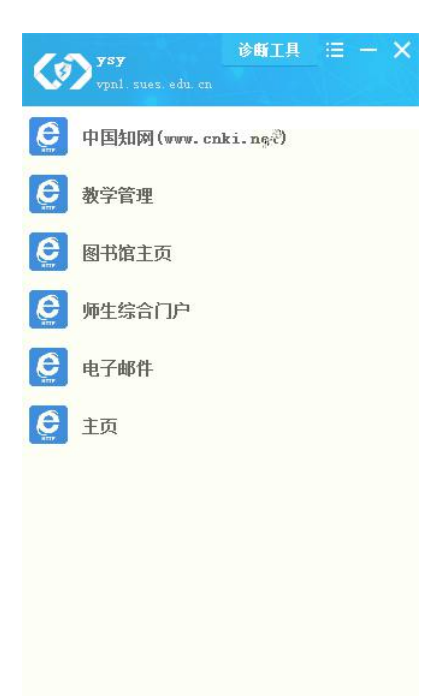

步骤六: VPN

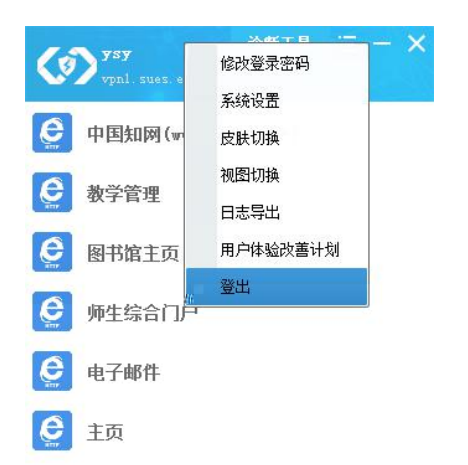

<span id="page-4-0"></span>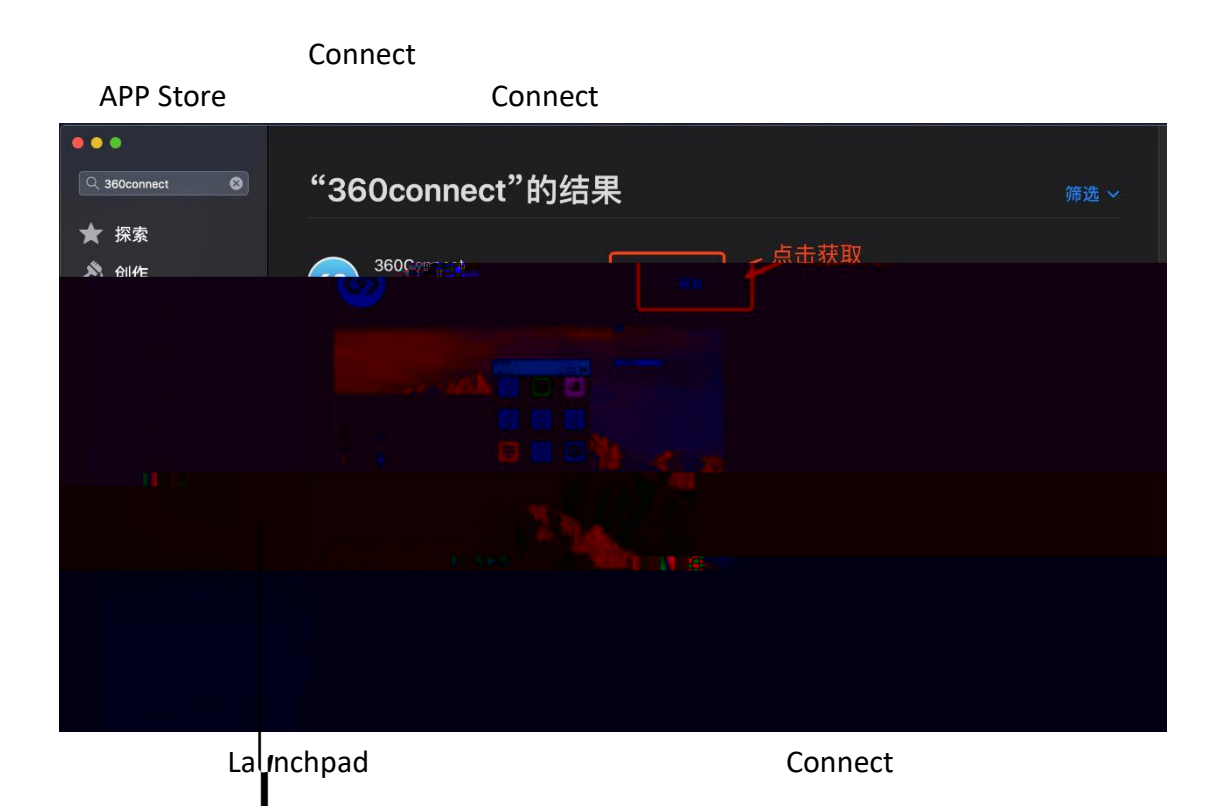

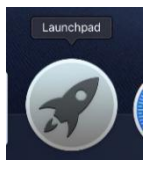

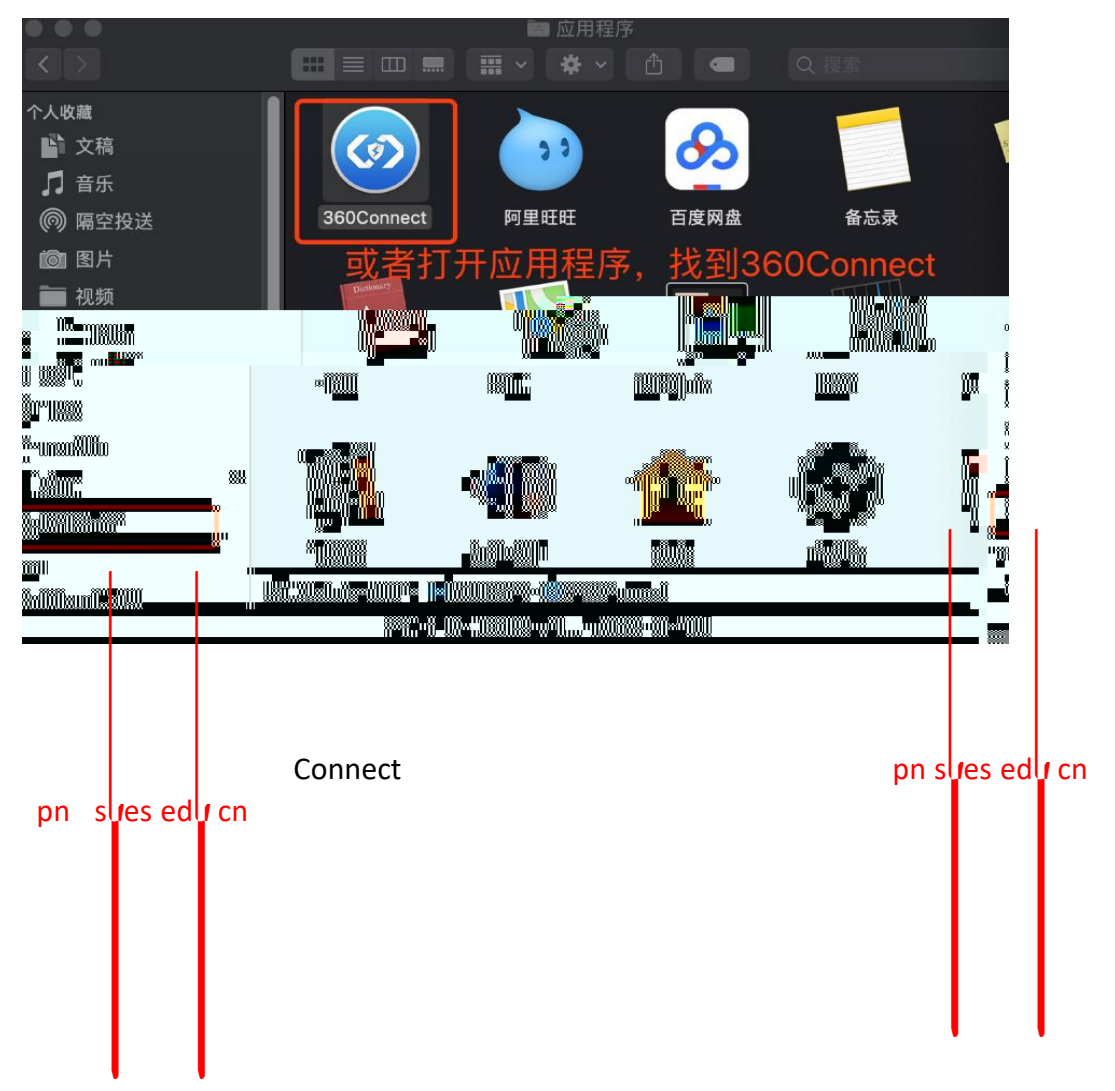

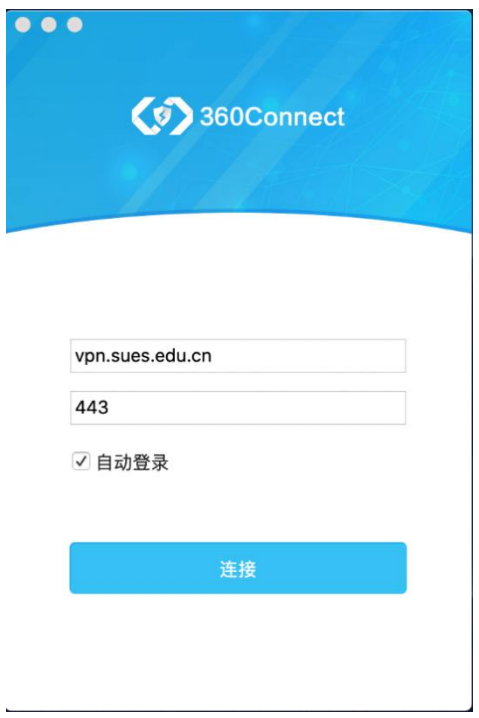

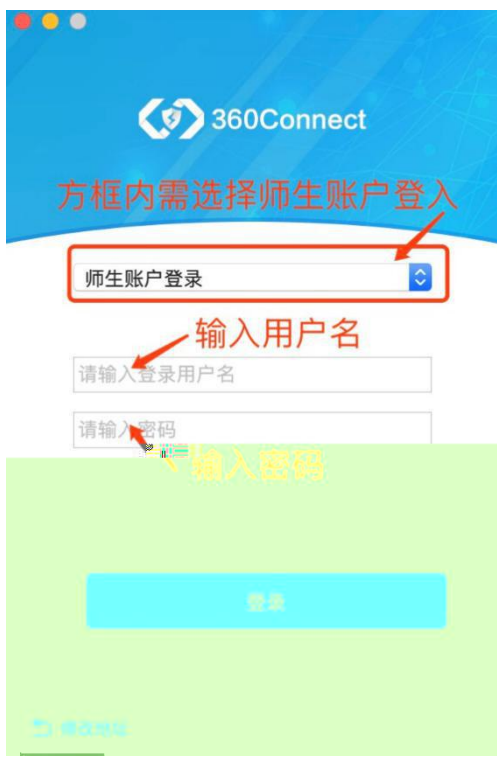

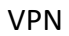

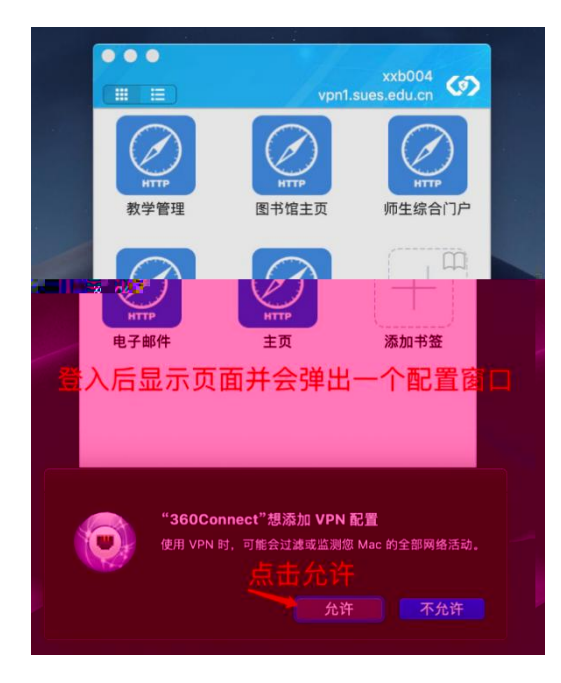

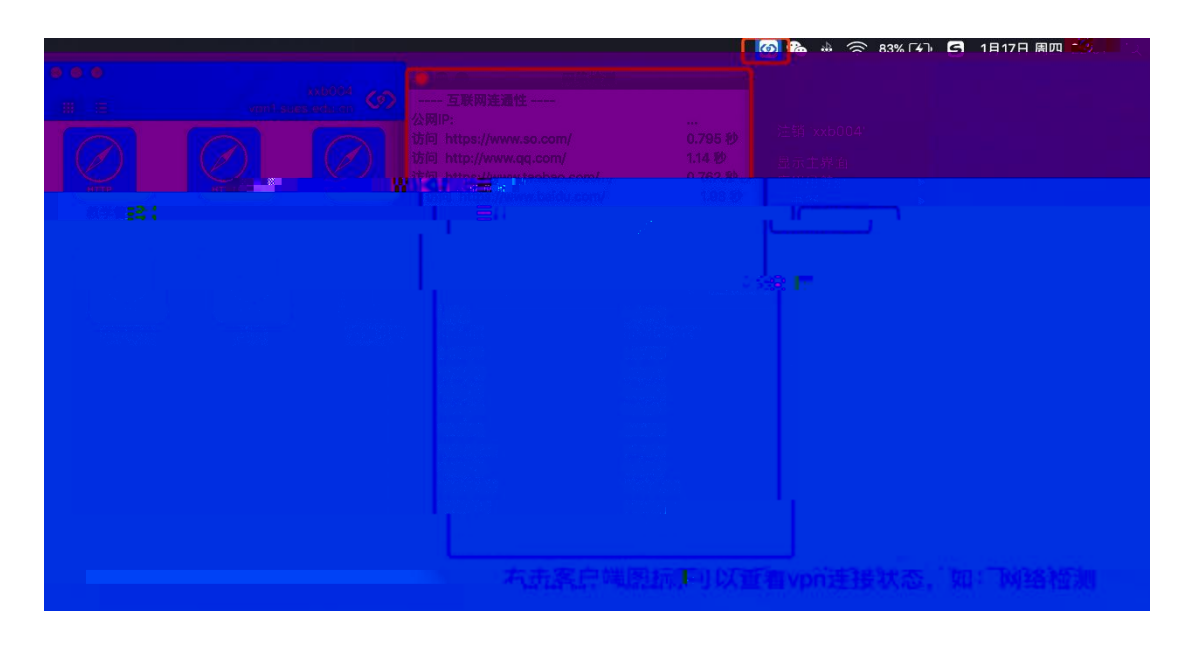

MAC Connect

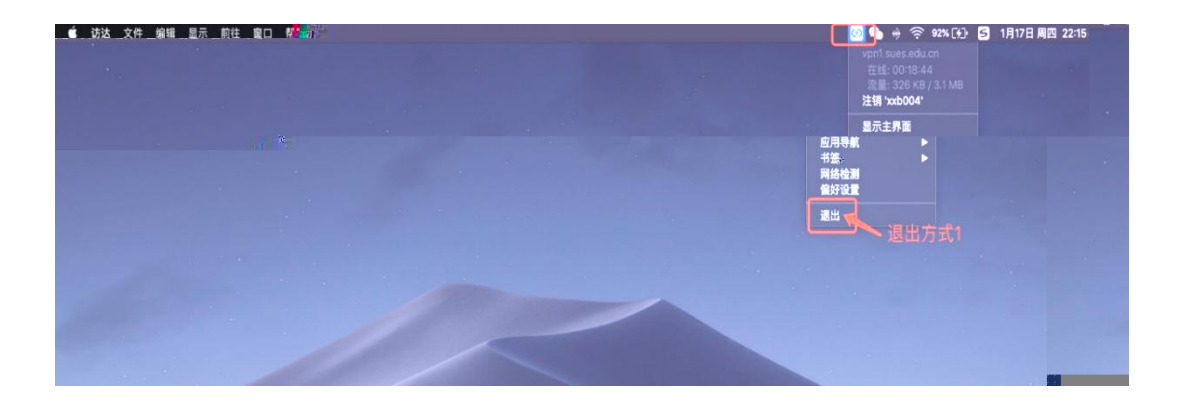

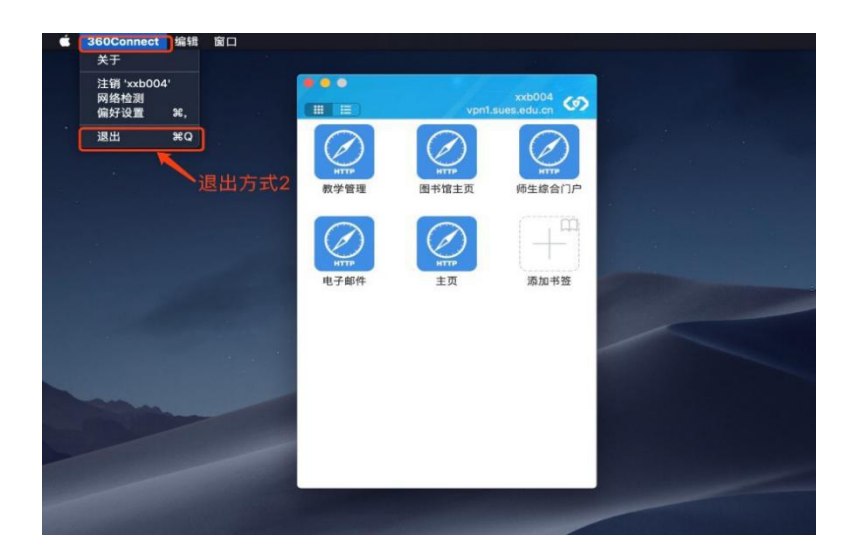

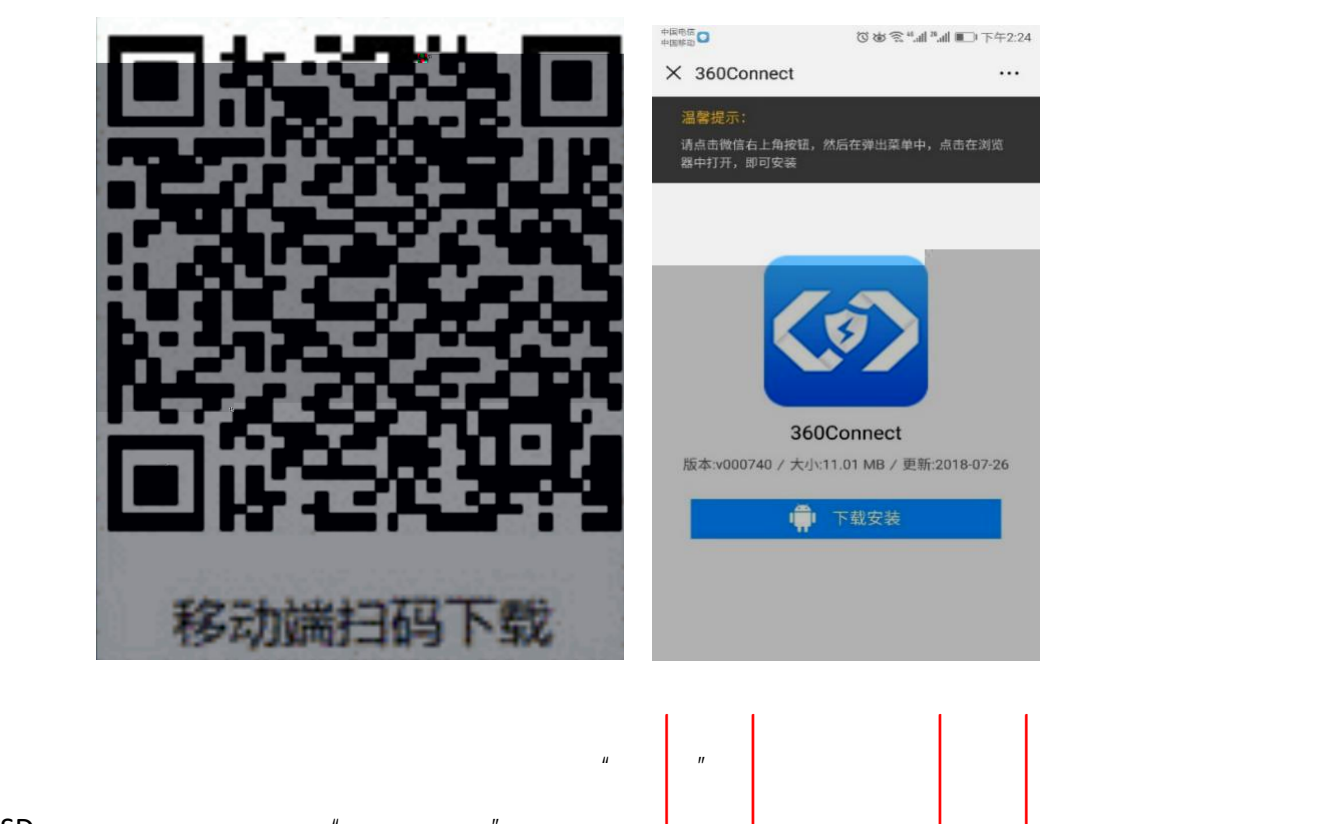

SD " "  $p$ n sues edu cn pn sues edu cn  $\mu$  " "  $\mu$  "  $\mu$  " " " "

 $\mathbf{u}$   $\mathbf{u}$ 

<span id="page-9-1"></span><span id="page-9-0"></span> $3.1$ 

VPN

VPN

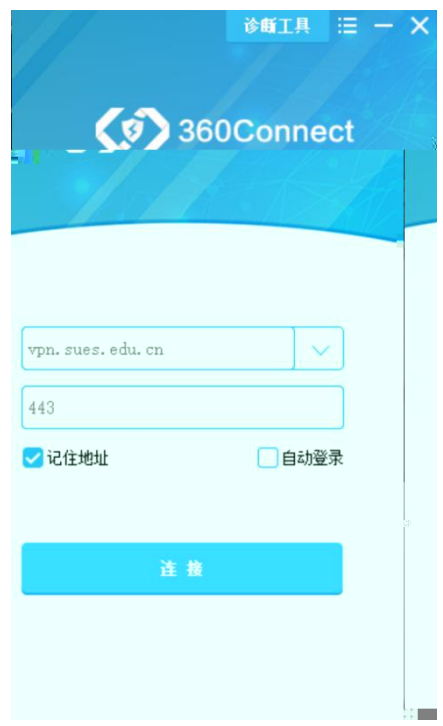

 $\label{eq:1.1} H = \frac{1}{2} \int_{0}^{2\pi} \frac{1}{2} \left( \frac{1}{2} \int_{0}^{2\pi} \frac{1}{2} \left( \frac{1}{2} \int_{0}^{2\pi} \frac{1}{2} \right) \frac{1}{2} \right) \, d\mu$ 

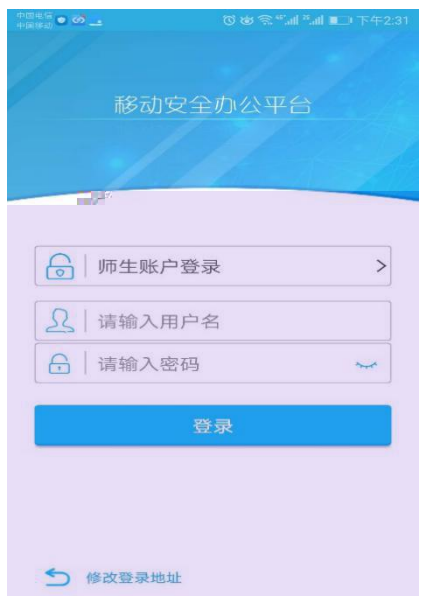

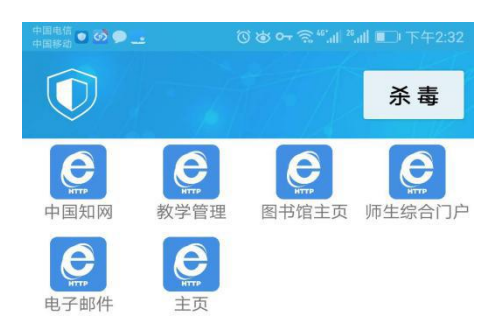

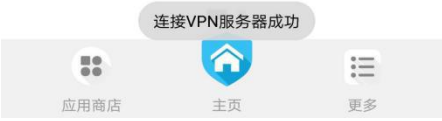

 $\mathbf{u}$ 

 $\overline{u}$ 

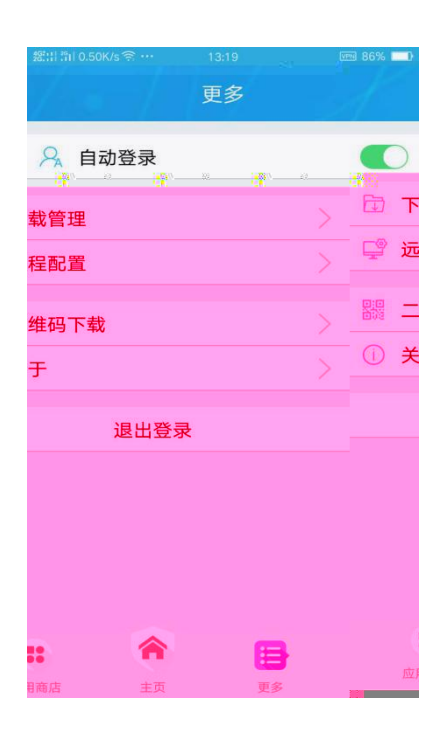

<span id="page-12-1"></span><span id="page-12-0"></span>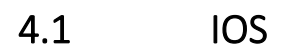

## VPN

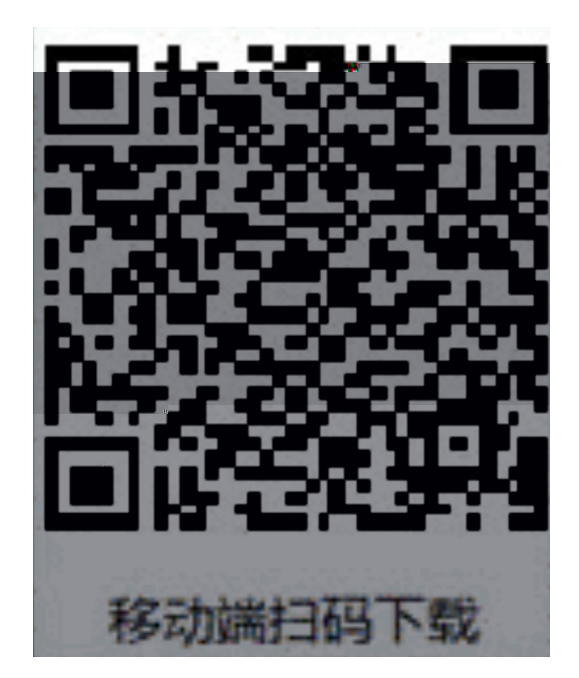

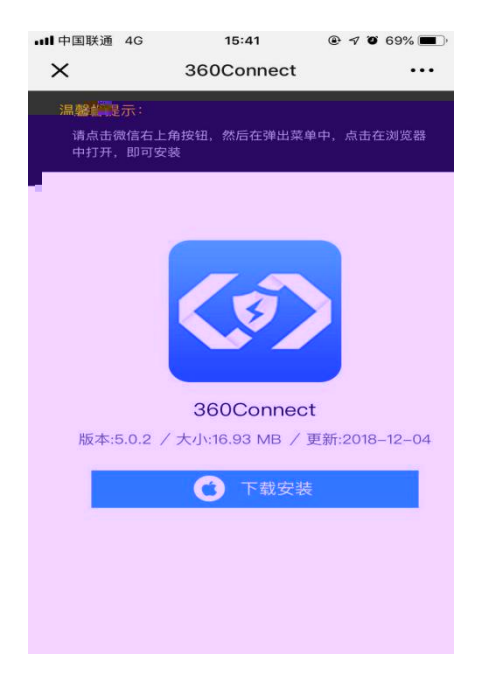

 $\mathbf{u}$  "  $\mathbf{v}$ "  $\mathbf{v}$ "

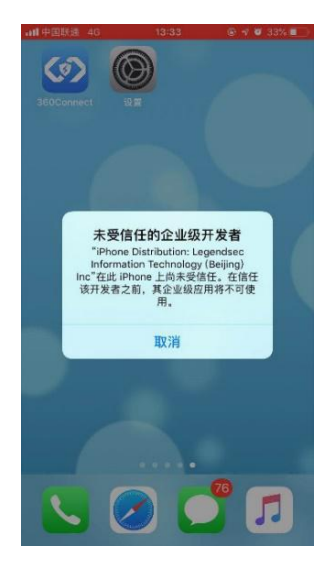

## " Legendsec Lnformation

all 中国联通 4G 13:39 **◎ イロ 32%■ …… …… 中国联通 4G** 13:39  $@ 4 0 32% 10$ く设置 通用 设置  $\overline{\phantom{a}}$ 日期与时间 6 通知 键盘  $\,$ (1) 声音 语言与地区  $\mathbf{S}$  $\overline{\phantom{1}}$ □ 勿扰模式 词典  $\overline{5}$  $\mathcal{P}$ **X** 屏幕使用时间  $\bar{\rm{}}$ iTunes 无线局域网同步  $\mathbf{S}$ ◎ 通用 VPN 未连接 >  $\left\langle \cdot \right\rangle$ 3 控制中心 描述文件与设备管理  $4$  > AA 显示与亮度 监管  $\rightarrow$ ● 墙纸 <br />Siri 与搜索 还原 <sup>1</sup> 触控 ID 与密码 关机 sos SOS 紧急联络  $\blacksquare$ .**...** 中国联通 4G  $13:20$  $@ 7035\%$ Legendsec Information Technology (Bei... 来自开发者"iPhone Distribution: Legendsec Information<br>Technology (Beijing) Inc"的应用在此 iPhone 未受信任,<br>在信任此开发者之前将不会运行。 信任"Legendsec Information Technology (... ■ # iPhone 上信任"iPhone Dist "Indution: Legenasec **米目力**<br>INEQE **Information Technology**  $\circ$ (Beijing) Inc"应用 "信任"<mark>将分</mark> 红荷立户 pn sl**j**es edlj cn **VPN** pn slyes edly cn

## Technolog "

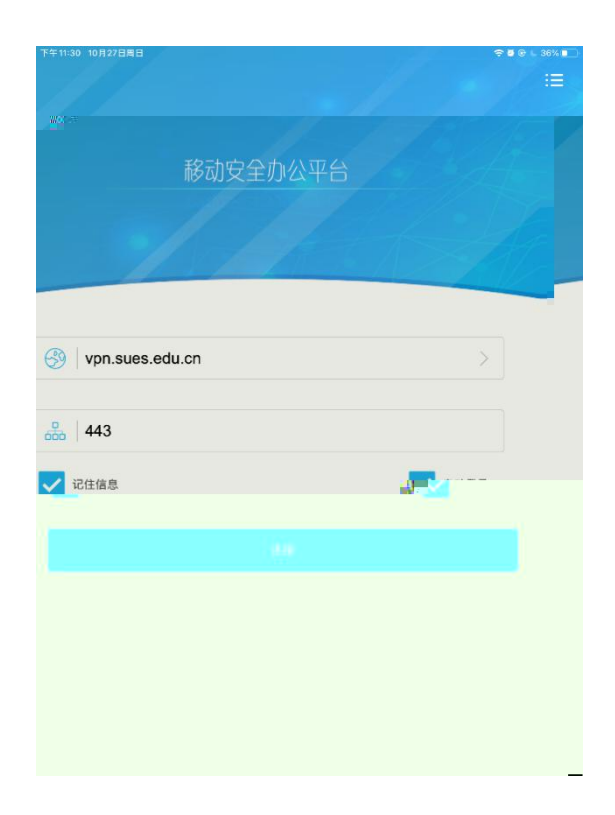

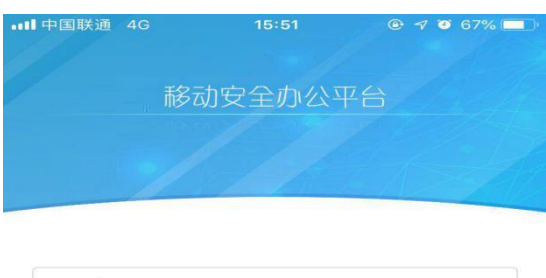

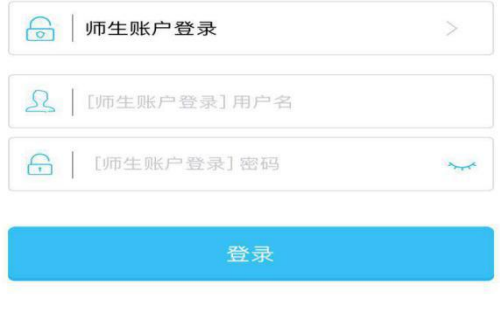

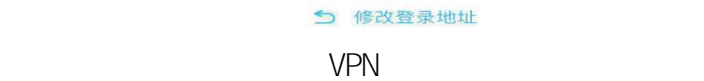

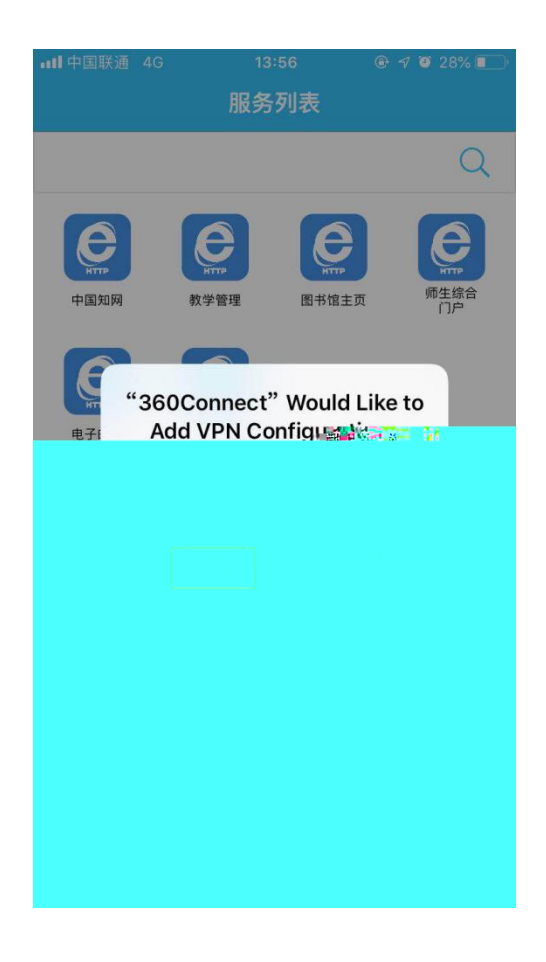

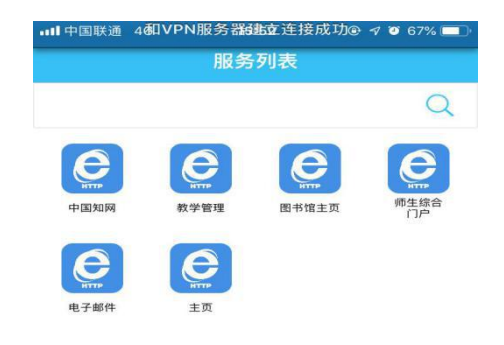

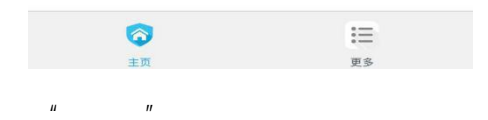

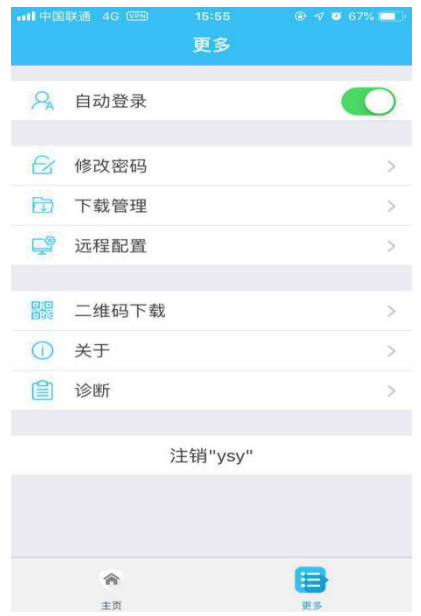